Dell EMC OpenManage Network Manager Version 6.5.*2*

# Quickstart Guide for Single-Server Edition (Standalone System)

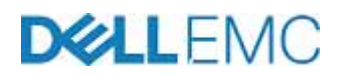

## **Notes and Cautions**

 $\mathbb Z$  A NOTE indicates important information that helps you make better use of your computer.

 **A CAUTION indicates either potential damage to hardware or loss of data and tells you how to avoid the problem.**

#### **© 2018 Dell Inc.**

 $\mathcal{L}_\text{max}$  and  $\mathcal{L}_\text{max}$  and  $\mathcal{L}_\text{max}$ 

Trademarks used in this text: Dell EMC™, the DELL EMC logo, PowerEdge™, PowerVault™, PowerConnect™, OpenManage™, EqualLogic™, KACE™, FlexAddress™ and Vostro™ are trademarks of Dell Inc. Microsoft®, Windows®, Windows Server®, MS-DOS® and Windows Vista® are either trademarks or registered trademarks of Microsoft Corporation in the United States and/or other countries. Red Hat Enterprise Linux<sup>®</sup> and Enterprise Linux<sup>®</sup> are registered trademarks of Red Hat, Inc. in the United States and/or other countries.

Other trademarks and trade names may be used in this publication to refer to either the entities claiming the marks and names or their products. Dell Inc. disclaims any proprietary interest in trademarks and trade names other than its own.

2018-3

Rev. A01

## **Quick Start**

The Dell EMC OpenManage Network Manager(OMNM) 6.5.*x* Quick Start Guide outlines the steps to install the standard standalone OMNM system and its subsequent first use. This guide is suitable to get most users up and running quickly.

Because OMNM is both powerful and flexible, this guide does not describe all the details of available installations. Instead, it refers to those descriptions elsewhere or in online help.

A typical installation includes the following:

- Installing and System Startup (10-20 minutes depending on the Server)
- Getting Started
- Explore the Software

OMNM 6.5.*x* is shipped in one of 3 configurations:

- Windows OS (2008,2012,2016) self-extracting .exe file
- Linux OS (Redhat/Centos 6.5 or 7.4) self-extracting .bin file
- Virtual Appliance A single ova file, which is a VM for VMware platforms. It comes with OMNM pre-installed on Linux. Refer to the Virtual Appliance section of the Installation Guide.

### **Installation**

Steps for Windows and Linux Deployments:

- 1 Download the appropriate self-extracting file onto your host server and execute. (If using an OS that does not have a GUI, you will see similar command line prompts instead of the graphical installer prompts describe below. Refer to the full install guide for details.)
	- On Windows, recommend logging in with administrator privileges
	- On Linux:
		- Make sure that the installation executable has permission to execute.
		- **Do not** install as the root user. Although the root credentials will be required at one step where you'll open a terminal session and execute a command with root access.
- 2 When prompted select the Express Installer. This Quick Start Guide assumes the Express Installer will be used. If you would like to manually configure the installation parameters, you may choose Custom. Refer to the Install Guide for details.
- 3 Follow the prompts. When asked to select the number of devices, choose the number of devices that represent the devices you will manage in your production network. This selection is used to tune various system settings and to auto-size the installation for best performance. The amount of RAM shown in parenthesis is the expected RAM resources required to support the selected number of devices on the host machine. Make sure the system has enough resources.
- 4 Follow the prompts to complete the installation. When complete you will see a screen that says Install Completed Successfully along with a Server Status Console that shows the startup status for the Application, Web and DB servers.
- 5 When all three are green you may access the system using the Launch Web Portal button or go to http:// [hostname or host IP address]:8080 (example http://10.10.10.10:8080).
	- The Application and Wed Server Status (service) icons are also auto installed in the windows tray.

Right-click the appserver tool in the system tray to Start or Stop the Service.

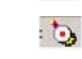

Right-click the network management tool for the Web server in the system tray and select Start or Stop the Service.

- On Linux, the status is available from the command line. Application server: sudo service oware start | stop | status Web server: sudo service synergy start | stop | status Dabase Server: sudo service owaredb start | stop | status
- 6 System is up, you can Log in:
	- Screen resolution should equal or exceed 1280 x 1080 pixels.
	- The default login credentials are username=admin password=admin

## **Getting Started (Post installation)**

The best place to start is at the Getting Started portlet on the Home Page. Once you have completed the steps, you will have a fully-operational system and you will be ready to explore more advanced features and configuration. If help Is needed along the way, look for this icon to link to online help.

#### Best practices

One of the Getting Started tasks is to discover your network.

- It is not uncommon to encounter discovery obstacles due to firewall or network issues that prevent OMNM from contacting the target devices. Verify firewalls have the required open ports between devices and your server. An easy way to confirm whether your firewall is completely configured is to take down the firewall, install the application and interact with the devices, then put the firewall back up. If the application functions while the firewall is down, but does not when it is up, then you have missed some port(s).
- Common protocols for OMNM include SNMP, Telnet, SSH, FTP, TFTP, WMI,WBEM. These should not be blocked in the network. There is a complete list at the end of the user Guide.
- To speed up the Getting Started tasks, create a list of devices, IP addresses, ranges that you want to bring under management. Record their authentications (login[s]/password[s]). Typically, these include both SNMP communities and command line (Telnet/SSH) authentications. If discovering servers, WMI or WBEM credential are required.

#### Other Post-Install Checks

#### *Reports*

Reports can be created as HTML, CSV and PDF. Since PDF is the default format, Adobe must be enabled in the browser. If PDFs are to be viewed outside a browser, Adobe will need to be installed on the OS.

#### *Adobe Flash Player*

There are a few features that rely on Flash including Topology for graphically showing the network layout. These require a Flash enabled browser.

### What is ready to use?

- Once you have completed the Getting Started tasks go to the Resource menu. Here you should see your devices. Select a row, left click, and then right click to see the options.
- If devices have been configured to send traps to OMNM, you can manage alarms and events.
- The Performance tab should now have data. You can create dashboards.
- If devices have been configured to send OMNM flow data the Traffic Flow portlets will show flow information.
- Topology will show your devices and links and any alarms. Play with layout and saved views.
- Configuration Management will show file backups, schedules and alarms, and firmware images that are ready to deploy.
- Compliance Menu will show compliance policies, but you can also create your own.
- Automation/Action Menu Actions (CLI scripts) can be executed against target equipment or you can easily create your own. Here, you can also create your own event-based automation or set up syslog escalation, correlation and event override automation.
- Report Menu click the search link and enter Inventory. Right click > Execute Report to run a report. See My Alerts bottom left for the report.
- Go to Help and Support, upper right and explore the options.
- Create new users (see the OMNM User Guide)

## **Explore the Software**

Use the OMNM User Guide to help you explore the software:

- Getting Started
- Portal Configuration
- Resources Management
- Presentation Capabilities
- Generating Reports
- Alarms, Events, and Automation
- Performance Monitoring
- Managing File Servers/Files
- Change Management/ProScan
- Traffic Flow Analyzer
- Actions and Adaptive CLI
- Serving Multiple Customer Accounts
- Troubleshooting Your Application
- Integrating with Other Dell EMC Products and Services
- Localization
- Configuring Virtualization
- Virtualization Management
- Ports Used
- RESTful Web Service

Quick Start